## **Signing up for Police Job Alerts**

- 1. Click the link to enter the <u>A2JOBS</u> page.
- 2. Click the Sign in link to create an account in A2JOBS.

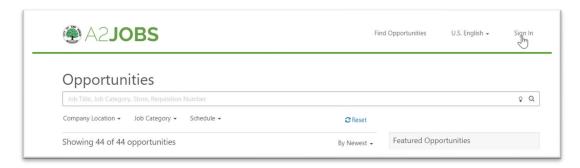

3. Click the **Register now** link or **Sign in** if you already have account.

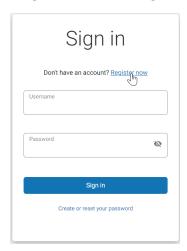

- 4. To Register read and click the **Consent** button to acknowledge the City's COVID 19 conditions of employment.
- 5. Complete the fields below to create an A2JOBS account and click the **Register** button.

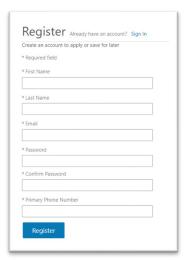

- 6. Sign into your account using your e-mail and password.
- 7. In the **Opportunities** search box, type **Police**.

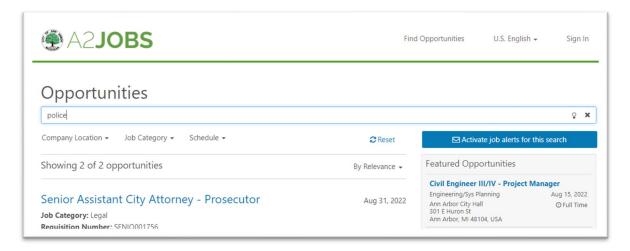

8. Click the **Activate job alerts for this search** box.

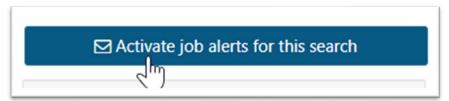

9. Select the frequency to receive job opening notifications and click the **Create** button.

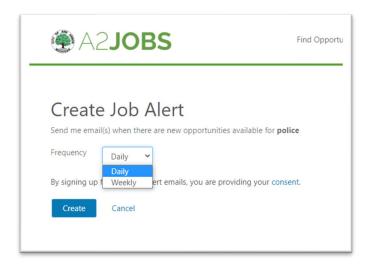

You have successfully created a job alert.

Result: